# **How to contribute to a PRS Fund**

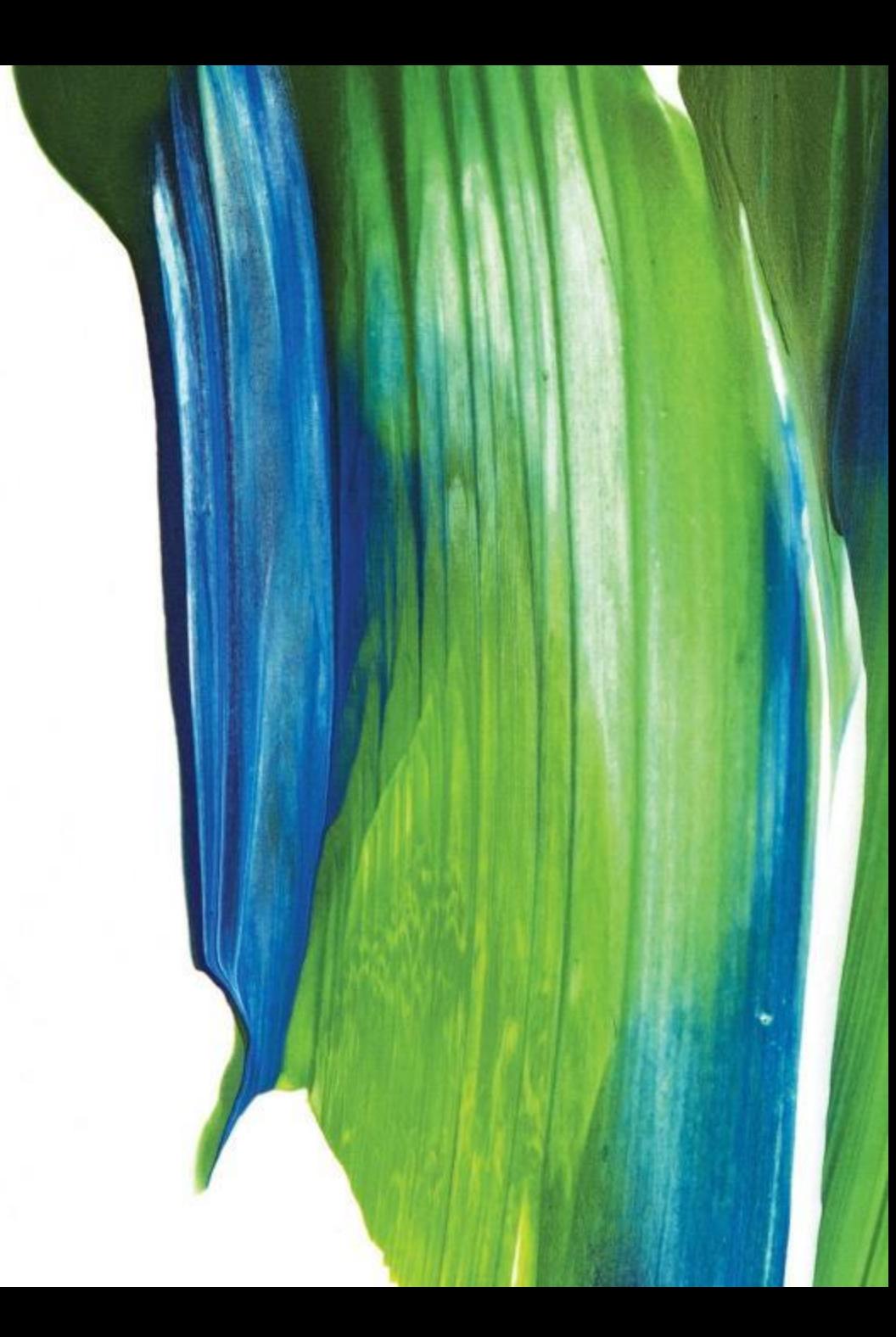

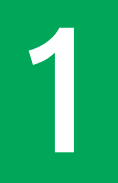

## **To contribute to PRS**

- Login to Manulife iFUNDS and select "**Transact**".
- You can access Manulife iFUNDS using a desktop, laptop, tablet or smartphone .

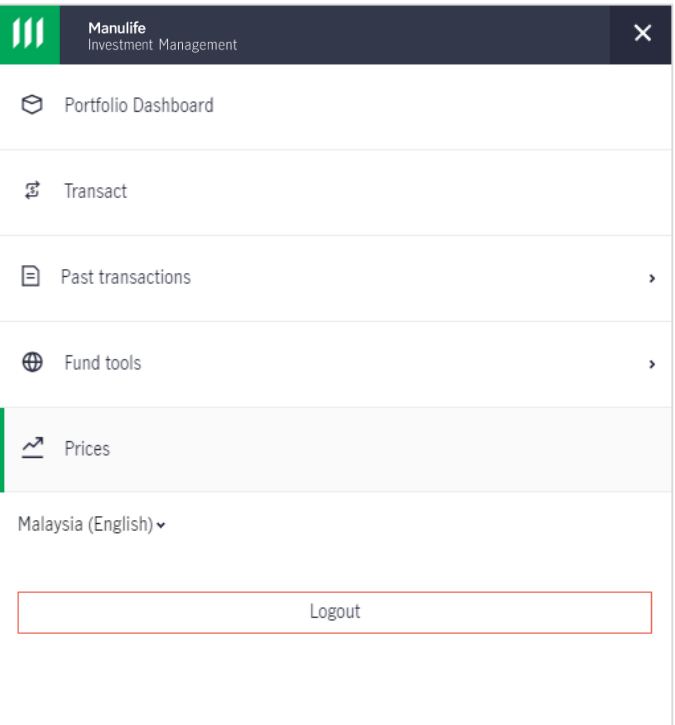

III Manulife Investment Management

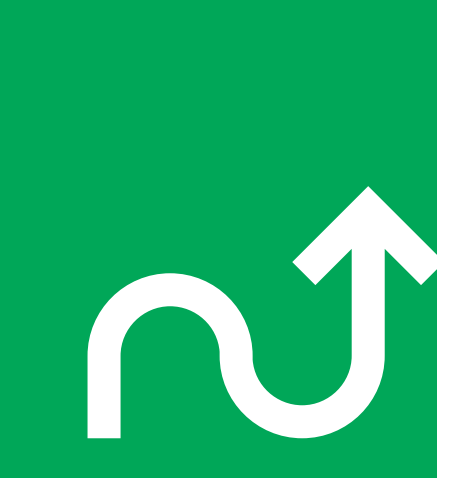

**III Manulife** Investment Management

## **To contribute to PRS**

- In this page, your suggested portfolio risk score is displayed. As you have not made any subscription so far, your weighted portfolio risk score will currently display as "0.00".
- Click on "**Subscription**" if you would like to make an investmen t .

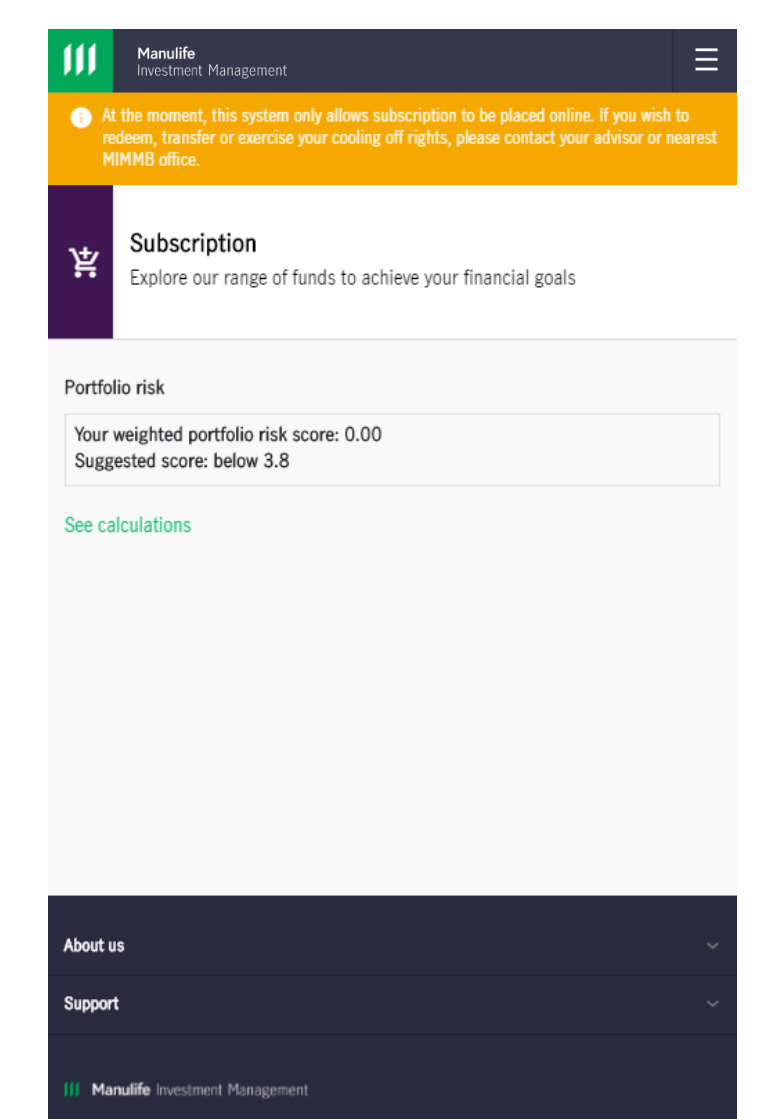

Copyright © Manulife Investment Management (M) Berhad 200801033087 (834424-U). All rights reserved

Disclaimer Terms of Use Privacy Policy

**Contribution Instruction**

You have two ways to contribute:

- a) "**Default option**" (age based selection)
- This offers a packaged mix of underlying asset classes for core funds that provides growth, moderate and conservative risk and returns based on evolving life stages towards retirement.
- This option is recommended for first time contributors. Click "**Learn more**" for more information.
- b) "**Self -selection option**" (based on your preferred choice)
- Selecting this will remove the "Default option" for future transactions.

Manulife Investment Management

### **Contribution Instruction**

You can select how you want to contribute for the Private Retirement Scheme. Learn more about the different classes and scheme.

◯ Default option

 $\bigcirc$  Self-selection option

**OFPX** 

Enter a Contribution amount below. You will pay for this contribution by Internet Banking FPX, please ensure you have access to an online banking account.

**Next** 

Learn more about FPX and its availability

Amount **MYR** 

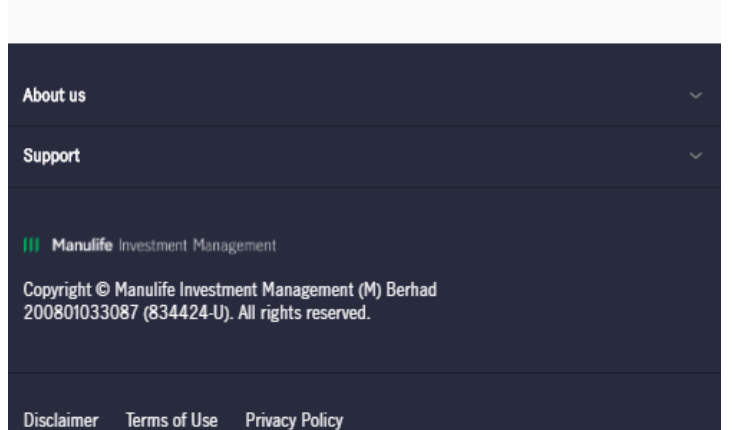

**III Manulife** Investment Management

## **Contribution Instruction**

- Input the amount you would like to contribute. The current payment option available is Internet Banking FPX.
- Click "**Next**".

## Manulife<br>Investment Management

### **Contribution Instruction**

You can select how you want to contribute for the Private Retirement Scheme. Learn more about the different classes and scheme.

 $\bigcirc$  Default option

 $\bigcirc$  Self-selection option

# **OFPX**

Enter a Contribution amount below. You will pay for this contribution by Internet Banking FPX, please ensure you have access to an online banking account.

Learn more about FPX and its availability

Amount

MYR

**Next** 

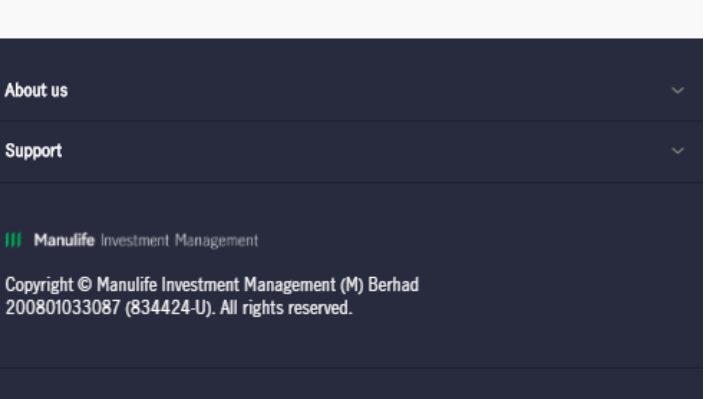

Disclaimer Terms of Use Privacy Policy

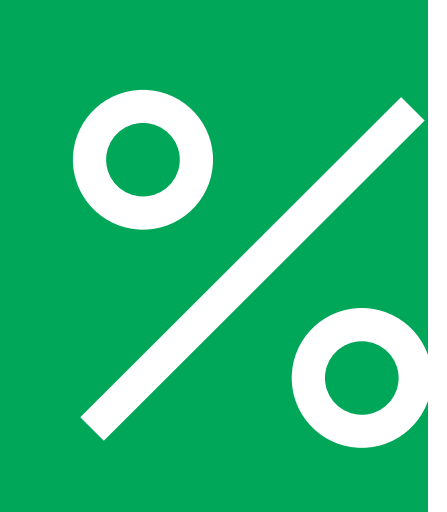

## **Fund selection**

- For this example, we have selected "**Default option**" and the choice of funds available are limited to growth funds:
- Click the fund(s) that you would like to contribute to.
- Read and understand the details, Product Highlights Sheet and Disclosure Document by checking the box .
- Allocate the percentage contribution amount for each fund accordingly.
- Once you have successfully allocated 100% of the contribution amount, click "**Next**".

#### Manulife Investment Management

### **Fund Selection**

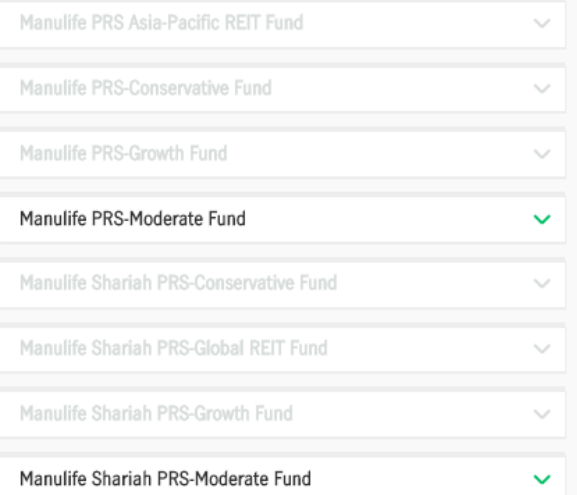

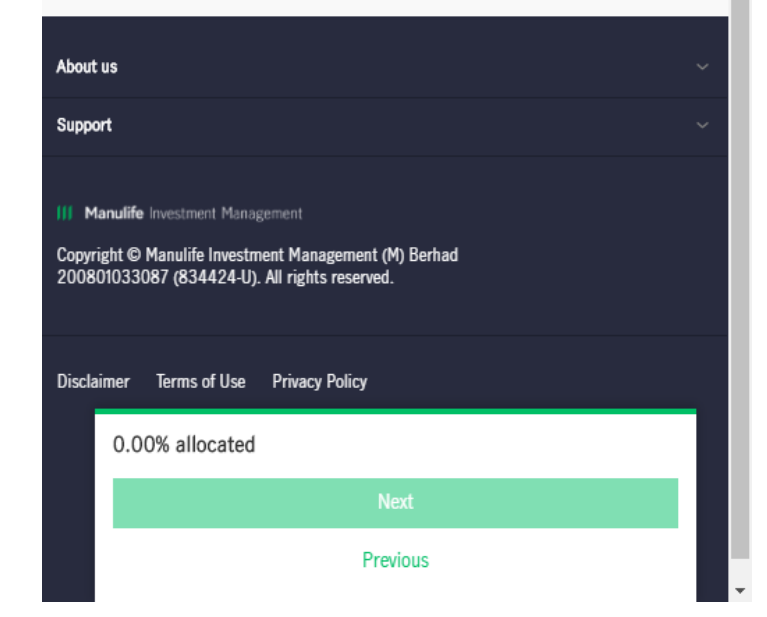

## **Fund subscription summary**

- Verify the summary of your investment details. It is recommended to keep your weighted portfolio risk score below the suggested score.
- Select the bank you wish to make payment with.
- Read, understand, agree and certify the Disclaimer for Disclosure Document, Notice of Processing of Online Application, Declaration and Acceptance, and Terms and Conditions for Sale as stated in the hyperlink by checking the box .
- Once you have completed all the above, click "**Next**". You will be redirected to the merchant's page. From there, follow the instructions accordingly.

#### Manulife nvestment Management

### Fund subscription summary Please verify fund details on this page prior to submission. Total contribution amount MYR 3,000.00 Manulife PRS-Moderate Fund Class C 50% Manulife Shariah PRS-Moderate Fund Class C 50% Portfolio risk Your weighted portfolio risk scored: 3.00 Suggested score: below 3.8 Internet Banking FPX Please ensure you have access to an online banking account. Bank Please select Disclaimer for Prospectus/Information Memorandum/Disclosure Document Notice of Processing of Online Application **Declaration And Acceptance**

Terms & Conditions for Sale

I understand, certify and agree that I have read the above documents and other terms and conditions

#### This transaction might be processed on the next day.

Transactions received by Manulife IM (Malaysia) on or before the cut-off time of 12:30PM shall be considered as transaction for the day. However, transactions received after the cut-off time shall be considered as transaction for the next applicable business day.

U

## **Great job!**

- Upon completion of the Internet Banking FPX payment, you will be directed to this application received confirmation page.
- It will take us between 1 -3 business days to process your application. Once it is completed, it will be reflected in your Portfolio Dashboard in Manulife iFUNDS .

### Manulife<br>Investment Management

### Your application is received

We have received your application and will carry out the necessary checks. Your online record will be updated after we process the application. You may close this window now.

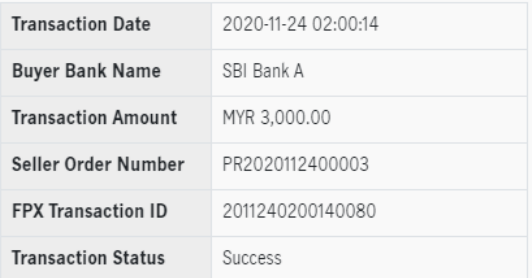

Manulife Investment Management(M) Berhad 200801033087 (834424-U) 13th Floor, Menara Manulife, 6, Jalan Gelenggang, Damansara Heights, 50490 Kuala Lumpur.

Tel: 03-2719 9271 Email: PRSinfo\_my@manulife.com

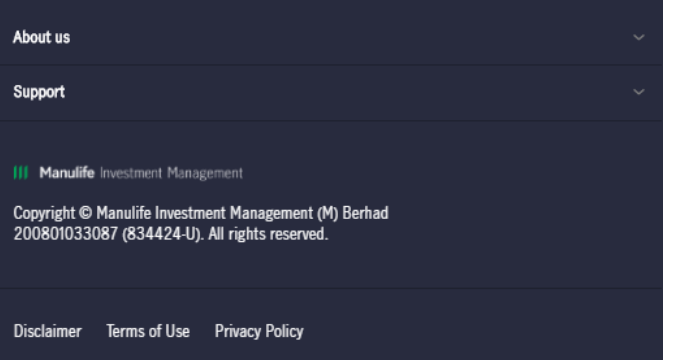